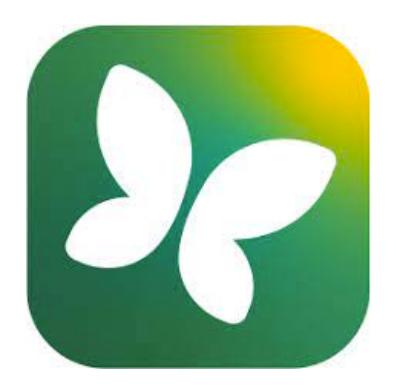

# **Livret parents**

Utilisation de pronote

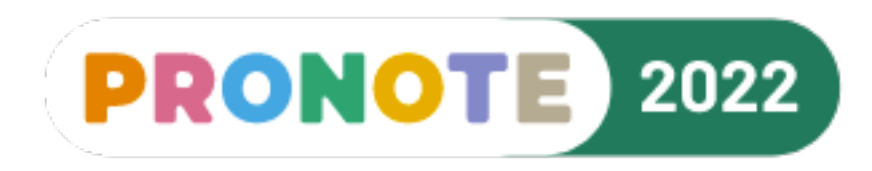

Collège de La Montagne

#### I. Pronote, c'est quoi ?

« Pronote » est un logiciel en ligne de suivi pour la communauté éducative (élève, parents, vie scolaire, enseignants, administration …)

Il permet de suivra :

- Les notes et évaluations par compétences,
- Les emplois du temps,
- Le cahier de texte,
- Les retards et les absences.

L'utilisateur a accès à différentes fonctionnalités en fonction de son statut.

Par exemple, seul un élève peut rendre des devoirs sur Pronote.

Votre enfant doit consulter Pronote au moins une fois par jour pour le suivi de ses devoirs et la mise à jour de son emploi du temps.

Les parents doivent consulter leur compte Pronote régulièrement, environne fois par semaine.

## II. Comment aller sur Pronote ?

Sur le site [metice.ac-reunion.fr,](http://metice.ac-reunion.fr) cliquer sur l'onglet « **PRONOTE »**.

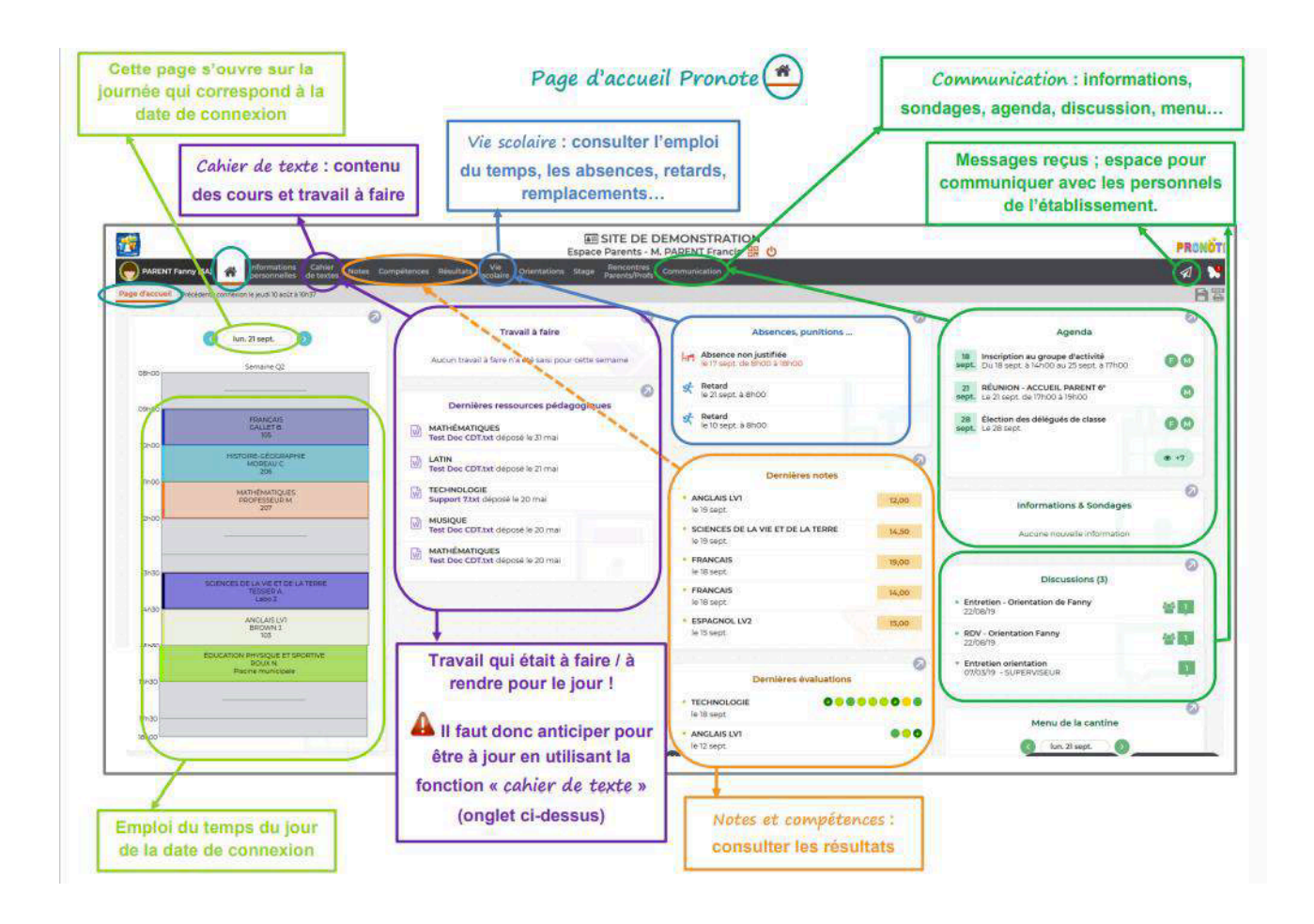

## III.Comment consulter le cahier de texte de mon enfant ?

Cliquez sur l'onglet « Cahier de texte ».

Vous avez alors le choix entre « Contenu et ressources » et « Travail à faire ».

Contenu et ressources Travail à faire Contenu et ressources pédagogiques Vue chronologique Vue hebdomadaire depuis 18/05/2020 图

En cliquant sur « Contenu et ressources », vous accédez au contenu rempli par l'enseignant en fonction de la discipline enseignée (à utiliser pour rattraper les cours en cas d'absence).

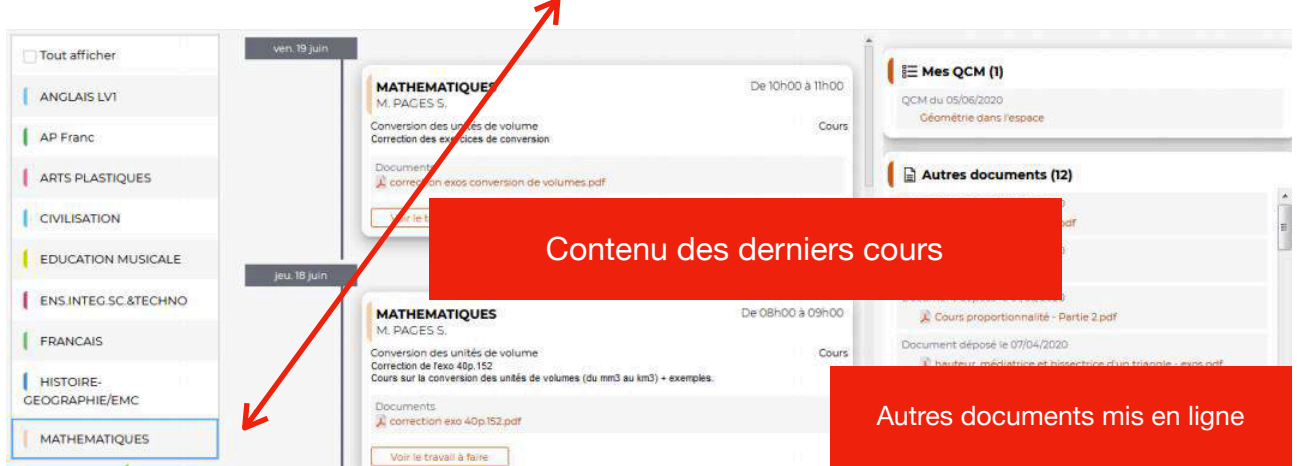

Dans le « Travail à faire », vous accédez à la planification du cahier de texte de votre enfant, soit de façon chronologique, soit en activant la vue sur l'ensemble de la semaine.

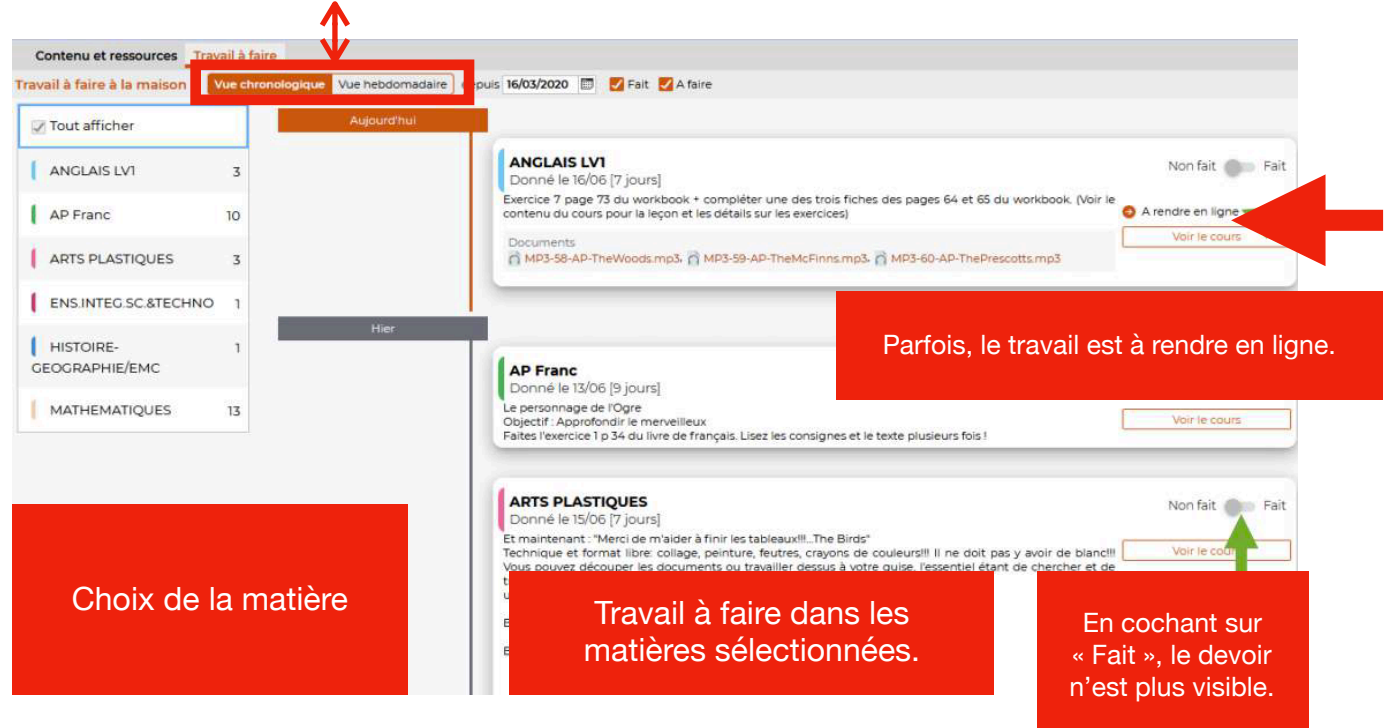

Collège de La Montagne

#### IV. Communiquer avec l'établissement.

Dans l'onglet « COMMUNICATION » vous pouvez accéder aux informations et sondages provenant du collège (de la part de la vie scolaire, administration, direction et enseignants ou ouvrir une discussion avec un membre de l'équipe éducative.

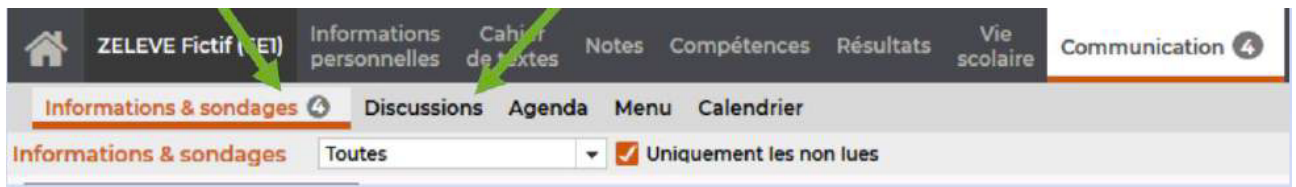

Attention : Les messages et informations à destination des parents ne sont pas les mêmes que ceux à destination des élèves. Il est nécessaire de vérifier régulièrement votre onglet COMMUNICATION.

Pour envoyer un message sur Pronote, vous devez donc choisir « DISCUSSION » puis cliquer sur « Nouvelle discussion », vous choisissez ensuite votre destinataire en cochant la case de son nom.

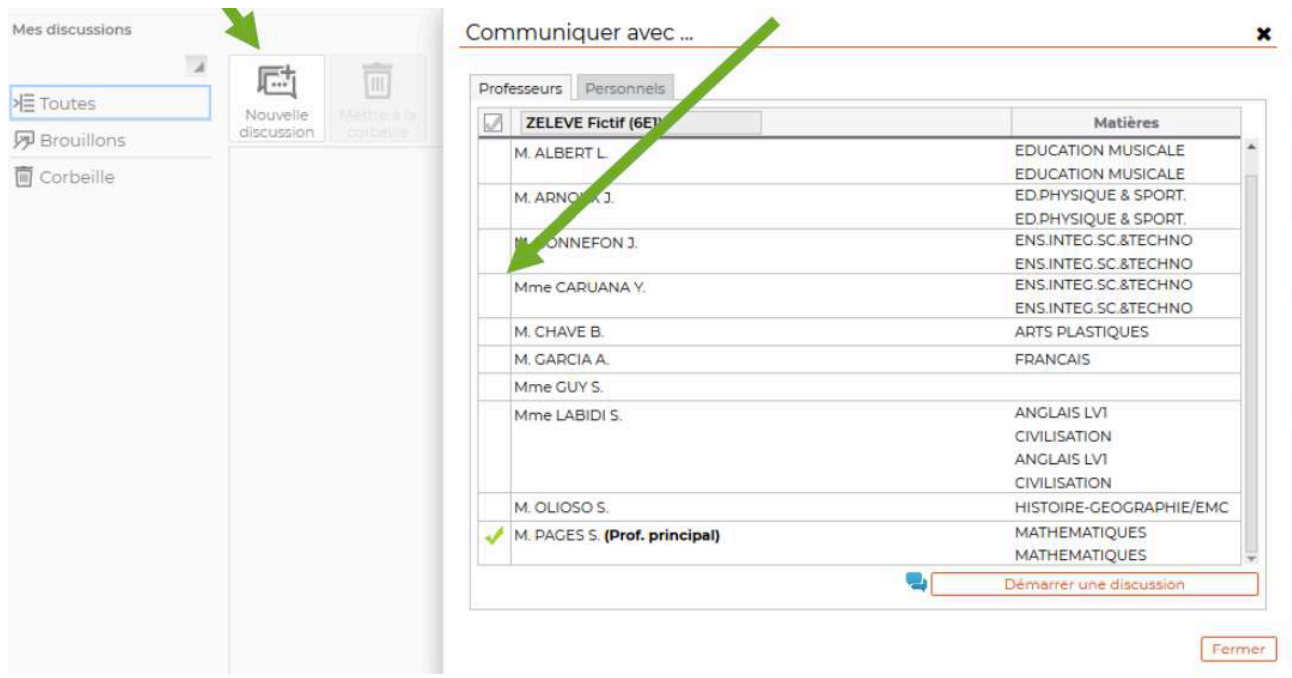

## V. Pronote sur le téléphone, c'est possible ?

⇔ Suivant le type d'OS de votre téléphone portable, téléchargez puis installez l'application mobile PRONOTE, soit :

- À partir du Play store (pour Android)  $\sim$
- À partir de l'App Store (pour iOs)  $\sim$

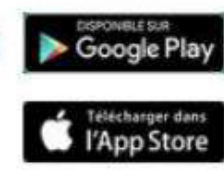

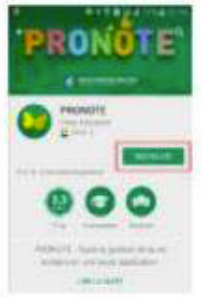

Une fois l'application Pronote installé, ouvrez-la.

Dans « Gérer vos préférences » : vous pouvez activer les notifications afin d'être prévenu lors de la réception d'un message.

Vous devez à présent configurer votre compte, en bas à droite, cliquer sur le signe  $plus : +$ .

- 1. Choisissez « Flasher le QR Code »
- 2. Connectez vous à votre compte « Pronote » via « Métice »
- 3. Cliquez sur cette icône qui  $\frac{100}{100}$  se situe en haut à droite.
- 4. Entrez vote code pin puis valider.
- 5. Vous pouvez scanner le QR Code demander dans l'application « Pronote » de votre téléphone portable.

RRUPN Chef d'établissement Joan HOAREAU Edouard GOKALSING